# **Panasonic**

# **Networking Guide** For a state of the set of the set of the set of the set of the set of the set of the set of the set of the set of the set of the set of the set of the set of the set of the set of the set of the set of t

**PMX802**: indicates features applicable to SC-PMX802 only. [PMX802M]: indicates features applicable to SA-PMX802M only.

# Network settings

You can stream online music services or music files from your smartphone/tablet to this system. To use these features, this system must join the same internet-connected network as the compatible device.

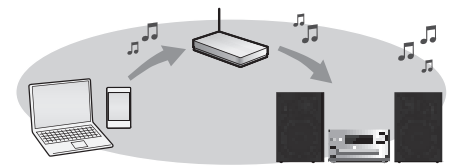

This system can be connected to a router using a LAN cable or built-in Wi-Fi®. For a stable connection to the network, a wired LAN connection is recommended.

#### **Note:**

- If you try to change the network settings immediately after turning on this system, it may take some time until the network setup screen is displayed.
- If "Firmware update is available" is displayed after the network connection is set up, the firmware for this system is available.
	- Refer to "Firmware updates" for details on update.
	- For the update information, refer to the following website.

**https://panasonic.jp/support/global/cs/audio/**

#### **Preparation**

If you install the Google Home app on your smartphone/ tablet, you can set up a connection using the application.

- When using Chromecast built-in<sup>™</sup> to play music on this system, set up a connection using the Google Home app.
- Make sure that the Wi-Fi function is activated on your smartphones/tablet.

#### **1 Install the Google Home app on your smartphone/ tablet.**

To download the Google Home app, visit: https://www.google.com/cast/setup/

- **2 Connect your smartphone/tablet to the same network as this system before setting.**
	- Make sure that the network is connected to the internet.

CD Stereo System Model No. SC-PMX802<br>SA-PMX802M

### **Wired LAN connection**

#### e.g.,

Broadband router, etc.

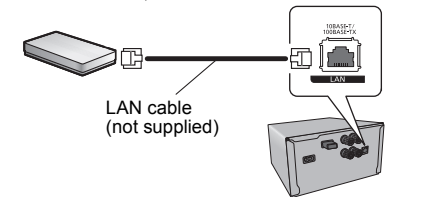

- **1 Disconnect the AC mains lead.**
- **2 Connect this unit to a broadband router, etc. using a LAN cable.**
- **3 Connect the AC mains lead to this unit and turn this system on.**
	- When the connection is established, the network LED (blue) is lighted on the main unit.
- **4 Press [RADIO, EXT-IN] repeatedly to select "NETWORK".**
- **5 Open the Google Home app and follow the on-screen instructions to set up a connection. (**> **"Setting the network from the setup menu")**

#### **Note:**

- While the AC mains lead is disconnected, the LAN cable must be connected or disconnected.
- Use category 7 or above straight LAN cables (STP) when connecting to peripheral devices.
- Inserting any cable other than a LAN cable in the LAN port can damage this unit.
- When a LAN cable is connected, the Wi-Fi function may be disabled.

## **Wireless LAN connection**

# **Preparation**<br> **1** Disconn

- Disconnect the AC mains lead.
- 2 Disconnect the LAN cable.<br>3 Place this unit as close to t
- Place this unit as close to the wireless router as possible.
- $\alpha$  Connect the AC mains lead to this unit. ( $\Rightarrow$  "Making" the connections")

#### **Note:**

- The setting will be cancelled after the set time limit. In that case, try the setting again.
- When the connection is established, the network LED (blue) is lighted.

#### **Network setting for the first time**

- **1 Press [**Í**] to turn this unit on.**
	- "NET SETUP" is displayed.
- **2 Press [**2**,** <sup>1</sup>**] to select "YES" and then press [OK].** • "SETTING" is blinked.
- **3 Open the Google Home app and follow the on-screen instructions. (→ "Setting the network from the setup menu")**

#### **Note:**

• This unit will be displayed as "Panasonic PMX802-\*\*\*\*" if the device name is not set. ("\*\*\*\*" stands for characters unique to each set.)

([PMX802M] Displayed as "Panasonic PMX802M-\*\*\*\*".)

- You can check your network information (SSID, MAC address and IP address) from the Google Home app.
- Some items on the Google Home app are irrelevant to this unit.
- When this unit is switched to standby mode and turned on before the network setting is complete, "NET SETUP" is displayed. Set "NO" to turn off the display.

#### **Setting the network from the setup menu**

- **1 Press [RADIO, EXT-IN] repeatedly to select "NETWORK".**
- **2 Press [SETUP].**
- **3 Press [**3**,** <sup>4</sup>**] repeatedly to select "NET SETUP" and then press [OK].** • "SETTING" is blinked.
	-
- **4 Open the Google Home app and follow the on-screen instructions. (As follows)**

# ■ Using the Google Home app

(When using Chromecast built-in with this unit) You can set up a connection using the Google Home app.

#### **Open the Google Home app and follow the on-screen instructions to set up a connection.**

- When the connection is established, "SUCCESS" is displayed.
	- "FAIL" may be displayed if the connection was not complete. Try this method again from the setup menu. If "FAIL" is still displayed, try other methods.

#### **Note:**

• This unit will be displayed as "Panasonic PMX802-\*\*\*\*" if the device name is not set. ("\*\*\*\*" stands for characters unique to each set.)

([PMX802M] Displayed as "Panasonic PMX802M-\*\*\*\*".)

- You can check your network information (SSID, MAC address and IP address) from the Google Home app.
- Some items on the Google Home app are irrelevant to this unit.

# **Streaming music on network devices**

You can stream music from a smartphone or computer to this system's speakers by using an app such as "Panasonic Music Control" (free of charge).

- iOS : App Store
- $\cdot$  Android<sup>TM</sup> : Google Plav
- **Panasonic**

The operations and on-screen display items, etc. of the app "Panasonic Music Control" are subject to change. For the latest information, visit

**http://panasonic.jp/support/global/cs/audio/app/** (These sites are in English only.)

#### **Preparation**

- Complete the network settings.  $(\Rightarrow$  "Network settings")
- Connect the following devices to the same network as this system.
	- Device with "Panasonic Music Control", etc. installed
- Device containing music

The following steps are based on "Panasonic Music Control".

#### **1 Turn this system on.**

- Check that the network LED (blue) is lighted on the main unit.
- If it is not indicated, check the network settings. (> "Network settings")
- **2 Start the app "Panasonic Music Control".**
	- Always use the latest version of the app.
- **3 From "Speaker", select this system as the output speakers.**
- **4 Select a music source.**
- **5 Select a song.**

#### **Note:**

- This unit will be displayed as "Panasonic PMX802-\*\*\*\*" if the device name is not set. ("\*\*\*\*" stands for characters unique to each set.)
- ([PMX802M] Displayed as "Panasonic PMX802M-\*\*\*\*".)
- When playing back music from the network server (PC with Windows 8 or later installed, smartphone etc.), add the contents and folder to the libraries of the Windows Media® Player, the smartphone etc.
- Playlist of Windows Media® Player can play back only the contents that are stored in the libraries.
- About supported format, refer to "Specifications".
- File formats that are not supported by your network server cannot be played.
- Depending on the contents and the connected equipment. playback may not be performed properly.
- Ensure to stop playback on your device before turning it off.

# **Playing music, radio, etc. from streaming services**

This system supports some music streaming services (Deezer/TIDAL/Internet Radio/Podcasts).

#### **Preparation**

- Make sure that the network is connected to the Internet.
- Connect a device with a compatible app installed to the same network as this system.

#### **1 Turn this system on.**

- Check that the network LED (blue) is lighted on the main unit.
- If it is not indicated, check the network settings. (> "Network settings")

#### **2 Start the app "Panasonic Music Control".**

- Always use the latest version of the app.
- **3 From "Speaker", select this system as the output speakers.**
- **4 Select a music service.**

#### **Note:**

- This unit will be displayed as "Panasonic PMX802-\*\*\*\*" if the device name is not set. ("\*\*\*\*" stands for characters unique to each set.)
- ([PMX802M] Displayed as "Panasonic PMX802M-\*\*\*\*".)
- Registration/subscription is required.
- Fees may apply.
- Services, icons, and specifications are subject to change.
- For details, visit the individual music service's website.

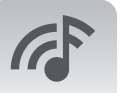

# **Listening to music using Chromecast built-in**

This unit is compatible with Chromecast built-in. For detailed information about Chromecast-enabled apps, visit: g.co/cast/apps

#### **Preparation**

- Complete the network settings.  $(\Rightarrow$  "Network settings") (Make sure that the network is connected to the Internet.)
- Install the supported application on your device.
- Connect the device to the network currently used at home.
- **1 Open a Chromecast-enabled app or "Panasonic Music Control" app on your device (smartphone, tablet, etc.), and select this unit as the output speaker.**
- **2 Play back the music.**

Not all music streaming services are available in all countries/regions. Registration/subscription may be required, or fees may be charged to use music streaming services. Services are subject to change or be discontinued. For details, visit an individual music streaming service's website.

# **Using Spotify**

This unit is compatible with Spotify Connect for the online music service (Spotify). You can play music from the music streaming service of Spotify by operating your smartphone, tablet, etc.

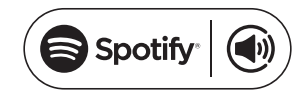

#### **Preparation**

- Complete the network settings.  $(\Rightarrow$  "Network settings")
	- Make sure that the network is connected to the Internet.
- Connect the device to be used to the network of this unit.

#### **Use your phone, tablet or computer as a remote control for Spotify.**

**Go to spotify.com/connect to learn how**

#### **Note:**

- The device name of this unit will be displayed as "Panasonic PMX802-\*\*\*\*"\*<sup>1</sup> .
	- ([PMX802M] Displayed as "Panasonic PMX802M-\*\*\*\*".)
- If the device name is set on the Google Home app, the set name is displayed.
- Registration/subscription is required.
- Spotify Premium requires a usage charge.
- Services, icons, and specifications are subject to change.

\*1: "\*\*\*\*" stands for a number that is unique to each set.

# **Using AirPlay**

You can play back music stored on iOS device, etc. using AirPlay.

#### **Preparation**

- Complete the network settings.  $(\Rightarrow$  "Network settings")
- Connect the iOS device or PC to the same home network as this system.

#### **1 Turn this system on.**

- Check that the network LED (blue) is lighted on the main unit.
- If it is not indicated, check the network settings.  $(\Rightarrow$  "Network settings")

# **2 iOS device: Start the "Music" app.**

#### **PC: Start "iTunes".**

• If the Music app on your iOS device is used, select the audio file you want to play.

## **3 Select "Panasonic PMX802-\*\*\*\*"\*<sup>1</sup> from the AirPlay**

 **icon.**

- Check the volume settings before starting the playback. (When AirPlay is used for the first time, the volume may be output at the maximum setting.)
- [PMX802M] Displayed as "Panasonic PMX802M-\*\*\*\*".

#### **4 Start play.**

• The playback will start with a slight delay.

#### **Note:**

- This system can be set to turn on automatically when this system is selected as the output speakers.  $\Rightarrow$  "Network" standby")
- Volume changes on the iOS device or iTunes will be applied to this system. (Refer to the iTunes Help for the required settings in *iTunes.*)
- With some iOS and iTunes versions, it may not be possible to restart the AirPlay playback if the selector is changed (e.g., "CD") or this system is turned off, during the AirPlay playback. In this case, select a different device from the AirPlay icon of the Music App or iTunes and then re-select this system as the output speakers.
- AirPlay will not work when playing back videos on iTunes.

\*1: "\*\*\*\*" stands for a number that is unique to each set.

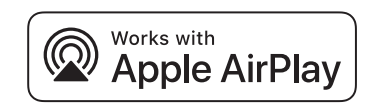

Use of the Works with Apple badge means that an accessory has been designed to work specifically with the technology identified in the badge and has been certified by the developer to meet Apple performance standards.

Apple and AirPlay are trademarks of Apple Inc., registered in the U.S. and other countries.

This product is compatible with AirPlay 2. iOS 11.4 or later is required.

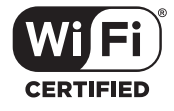

The Wi-Fi CERTIFIED® Logo is a certification mark of Wi-Fi Alliance®. "Wi-Fi®" is a registered trademark of Wi-Fi Alliance®.

"WPA®", and "WPA2®" are trademarks of Wi-Fi Alliance®.

Windows is a trademark or a registered trademark of Microsoft Corporation in the United States and other countries.

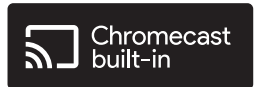

Android, Google Play, Google Home and Chromecast built-in are trademarks of Google LLC.

The Spotify Software is subject to third party licenses found here: https://www.spotify.com/ connect/third-party-licenses.

#### **Important notice:**

Before you dispose of or transfer this unit to a third party, be sure to log out of your music streaming services accounts to prevent unauthorised use of your accounts.